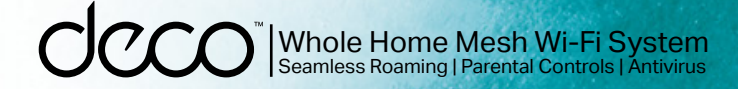

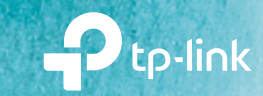

### User Guide AC1300 Whole Home Mesh Wi-Fi System Deco M5

1910012954 REV3.0.0 ©2020 TP-L

# Contents

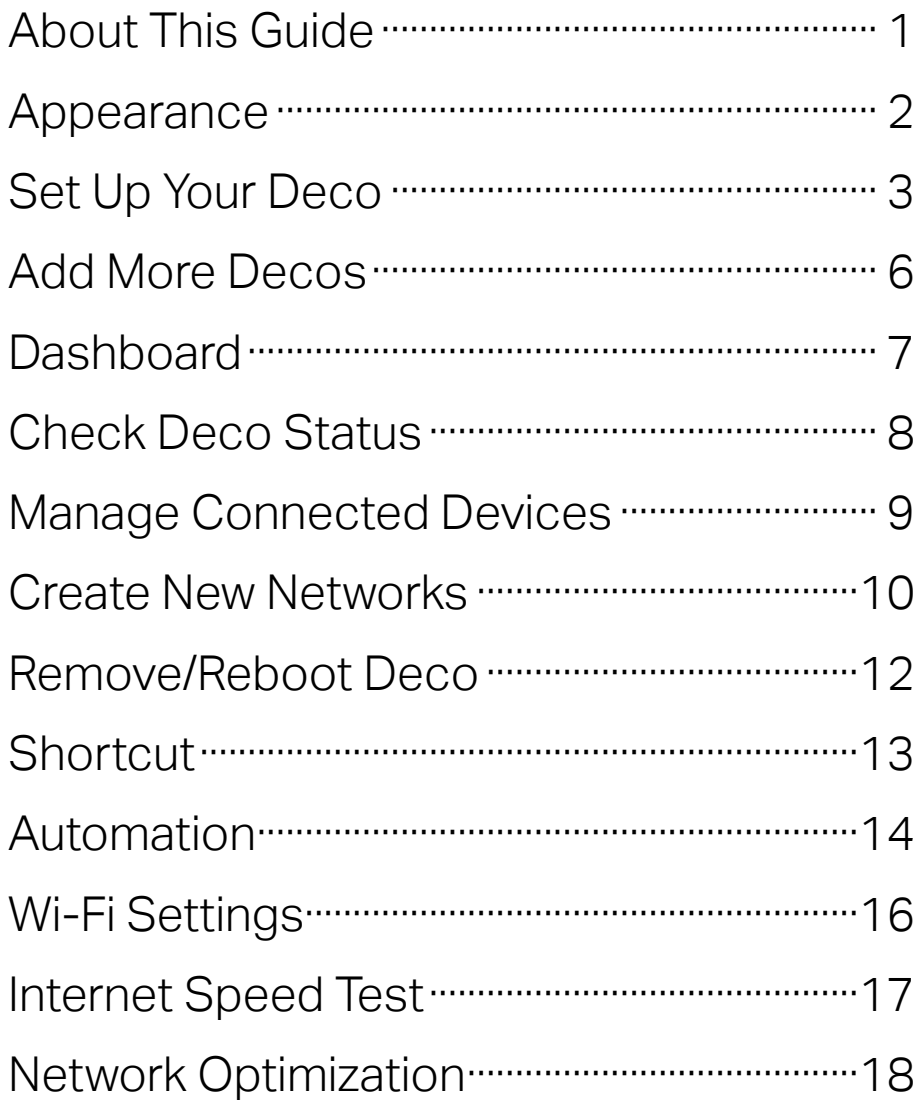

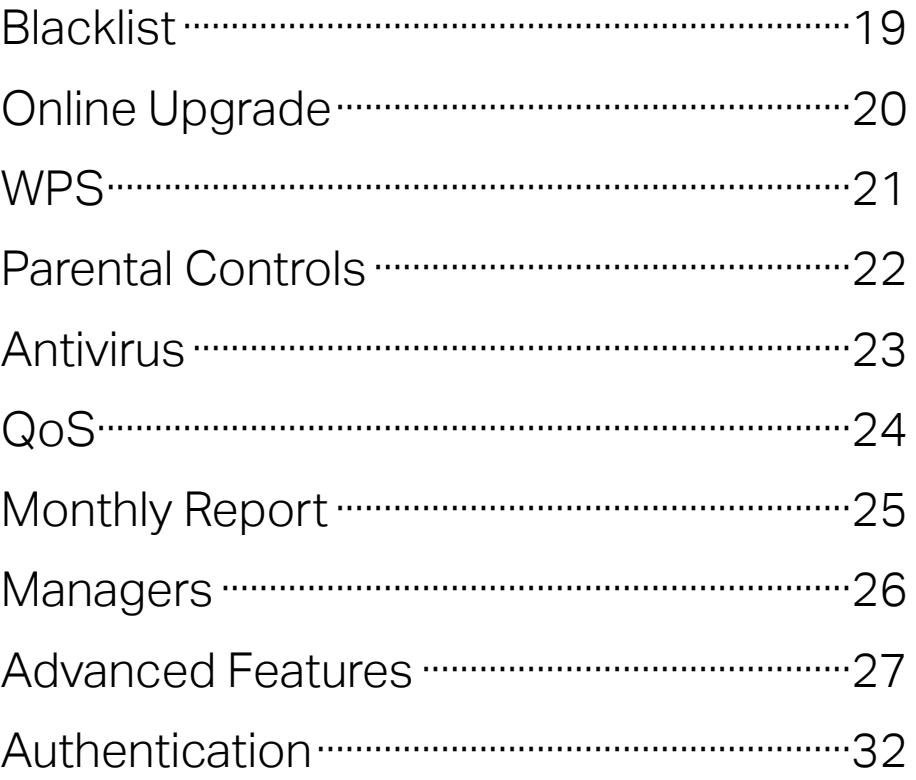

# About This Guide

This guide provides a brief introduction to Deco Whole Home Mesh Wi-Fi System and the Deco app, as well as regulatory information.

Features available in Deco may vary by model and software version. Deco availability may also vary by region or ISP. All images, steps, and descriptions in this guide are only examples and may not reflect your actual Deco experience.

### **Conventions**

In this guide, the following conventions are used:

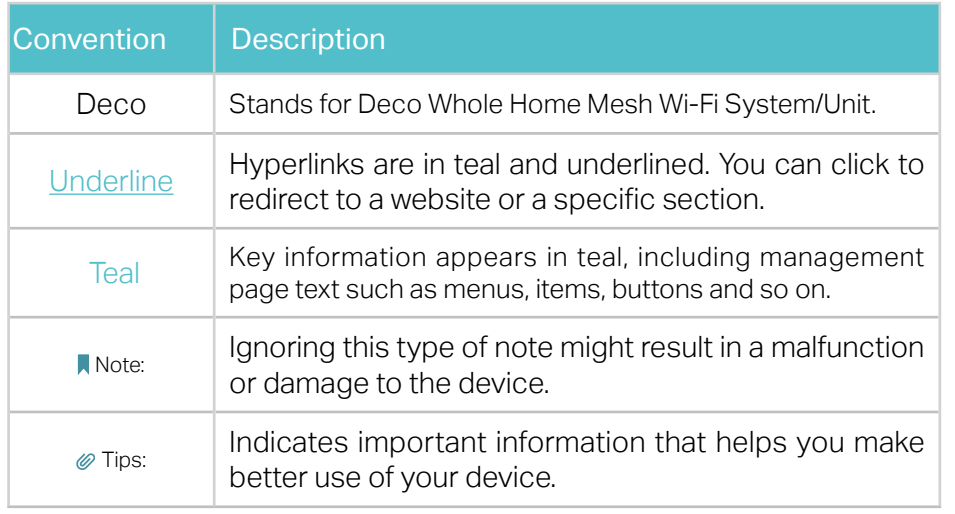

### More Info

- Specific product information can be found on the product page at https://www.tp-link.com.
- A community is provided for you to discuss our products at <https://community.tp-link.com>.
- Our Technical Support contact information can be found at the Help center of the Deco app and the Contact Technical Support page at <https://www.tp-link.com/support/>.

### Speed/Coverage/Device Quantity Disclaimer

Maximum wireless transmission rates are the physical rates derived from IEEE Standard 802.11 specifications. Range, coverage, and maximum quantity of connected devices are based on test results under normal usage conditions. Actual wireless data throughput. wireless coverage, and quantity of connected devices are not guaranteed and will vary as a result of 1) environmental factors, including building materials, physical objects, and obstacles, 2) network conditions, including local interference, volume and density of traffic, product location, network complexity, and network overhead, and 3) client limitations, including rated performance, location, connection quality, and client condition.

#### HomeCare Disclaimer

A basic TP-Link HomeCare<sup>™</sup>, powered by Trend Micro<sup>™</sup>, package is included for 3 years from date of activation at no additional cost. It includes Parental Controls, Quality of Service, and Antivirus. Deactivation of HomeCare™ will disable certain controls and protections. For a complete list of HomeCare™ functions, go to https://www.tp-link.com.

### IoT Compatibility Disclaimer

IoT compatibility refers only to smart devices that can be controlled via the Deco app. Other wireless devices can still connect to Deco for normal Wi-Fi use.

### Seamless Roaming Disclaimer

Clients need to support 802.11k/v/r and may require additional set up. Performance may vary depending on the client device.

# Appearance

Each Deco has an LED that changes color according to its status, two RJ-45 Ethernet ports, a power slot, and a Reset button. See the explanation below:

 $\mathcal{D}$  Tip: The product label can be found at the bottom of the product.

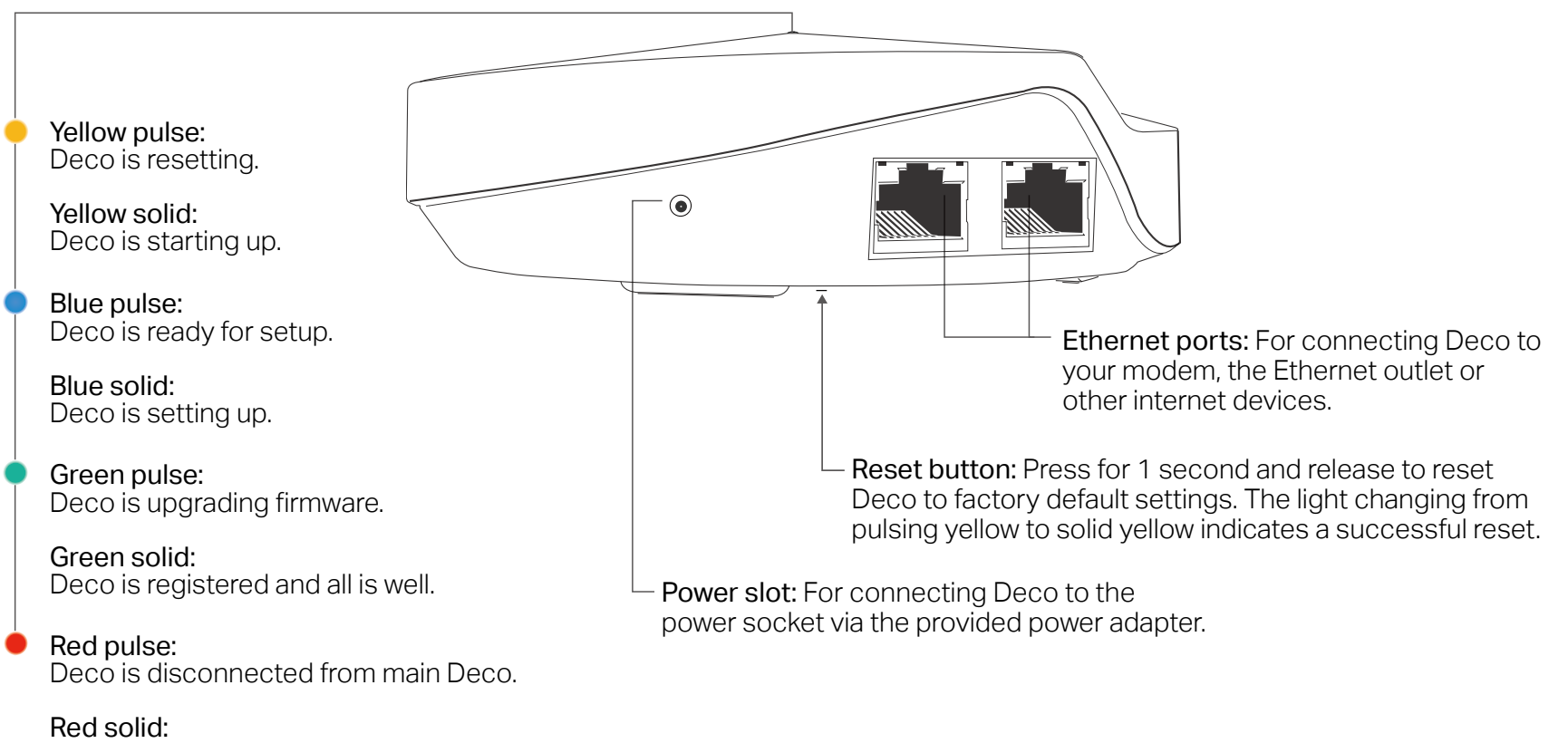

Deco has an issue.

# Set Up Your Deco

The intuitive Deco app guides you through an easy setup process that gets each unit up and running and all your devices connected and online. Follow the steps below to set up your Deco Whole Home Mesh Wi-Fi System.

#### 1. Download and install the Deco app

Scan the QR code below or go to Google Play or the Apple App Store to download the Deco app. Install the app on your Android or iOS smartphone or tablet.

#### 2. Log in or sign up with TP-Link ID

Open the app. Use your TP-Link ID to log in. If you don't have a TP-Link ID, sign up first.

Note: If you forgot your login password, tap Forgot password? The Deco app will guide you through the rest.

#### 3. Identify your Deco

Choose your Deco model.

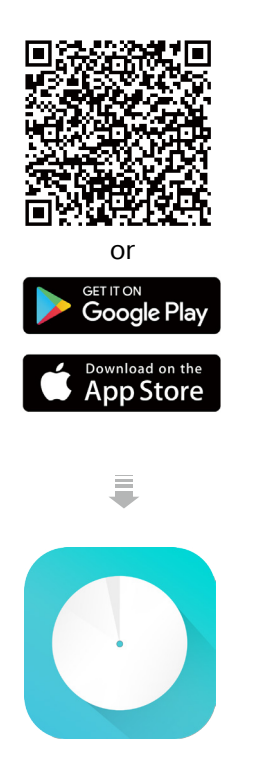

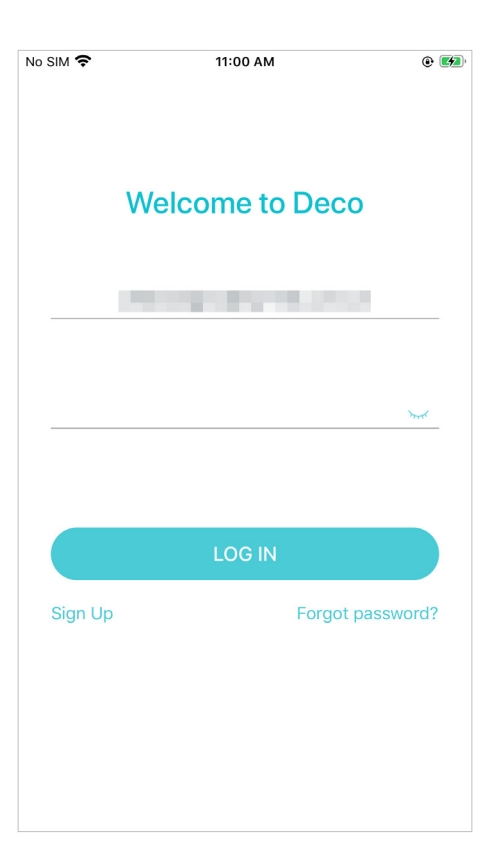

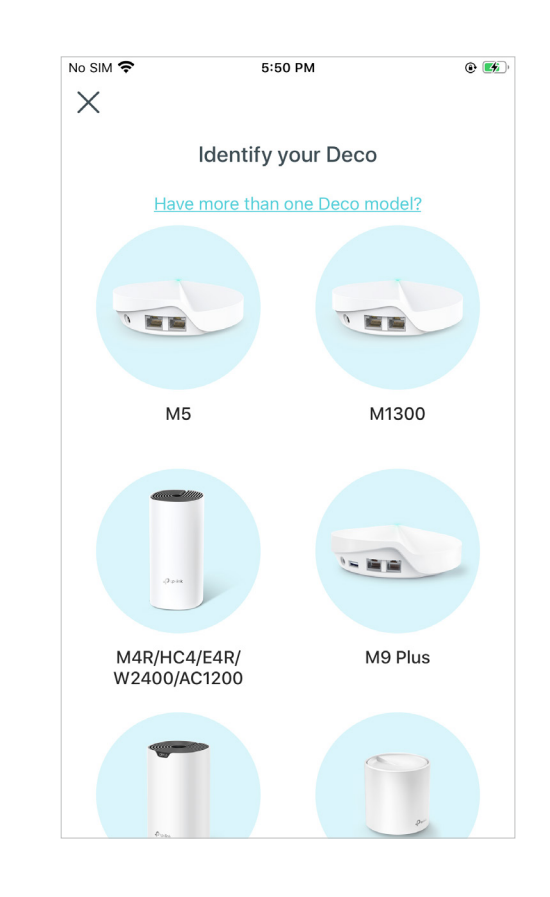

#### 4. Connect your modem to Deco

Power off your modem. Connect your Deco to the modem and power them both on.

If you don't have a modem, connect the Ethernet outlet directly to your Deco.

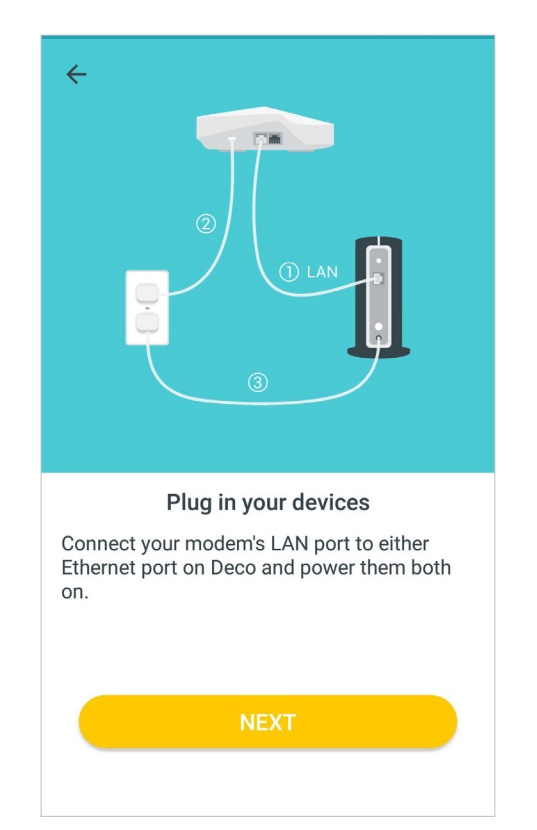

#### 5. Select a location

Select a location for this Deco. If its location is not listed, you can create a new one by choosing Custom.

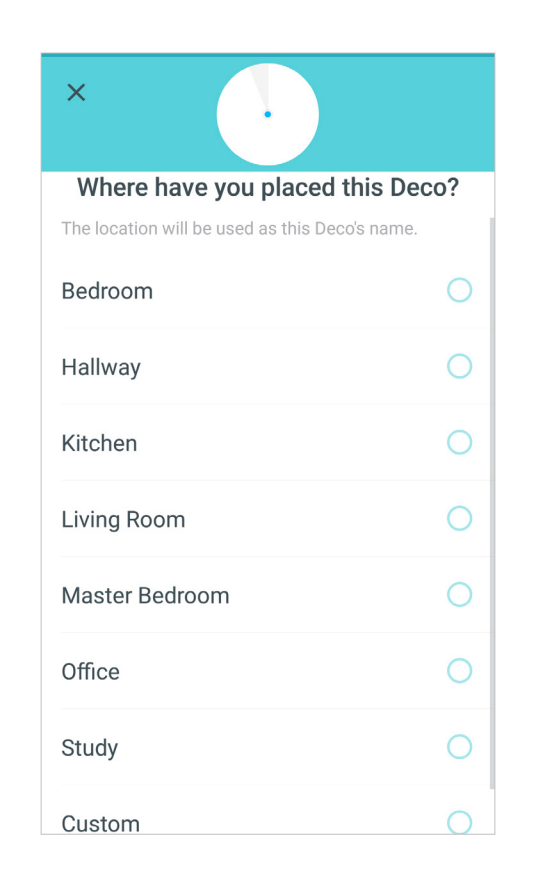

#### 6. Set up internet connection

Select the internet connection type and enter the information. If you are not sure, contact your internet service provider.

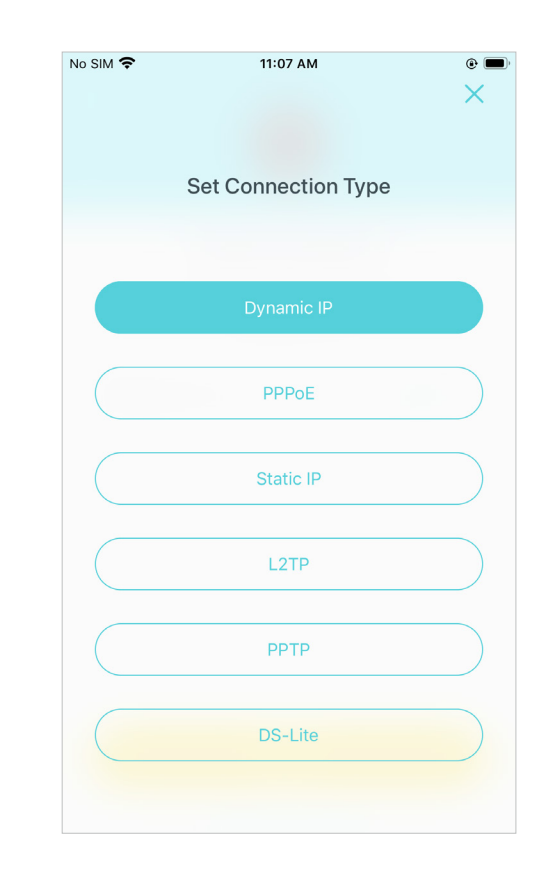

#### 7. Create your Wi-Fi network

No SIM 全

 $\times$ 

Set a network name and a password. These will be the name and password you use to connect your devices to Wi-Fi.

#### 8. Setup complete

Your Deco network is now up. Add more Decos or complete the setup and connect all devices to the Deco network.

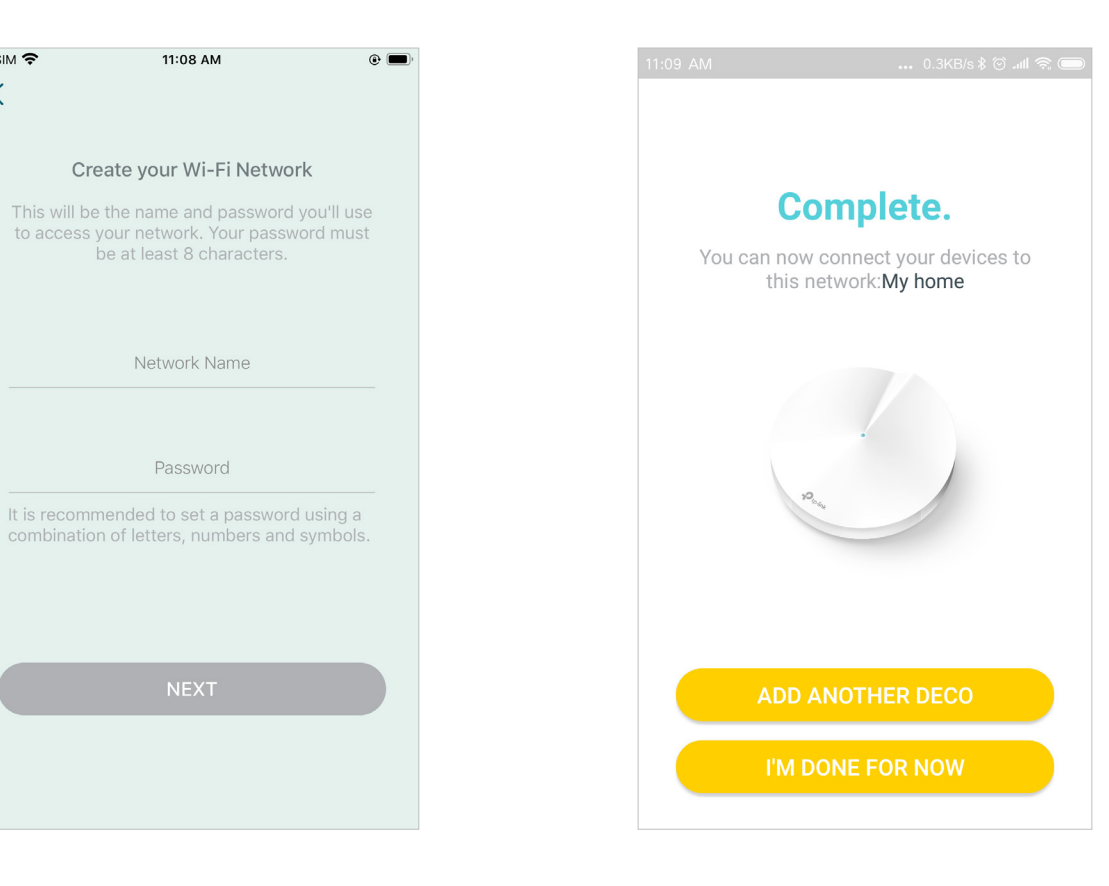

# Add More Decos

After created a Deco network, you can add more Deco units into the network to expand the Wi-Fi coverage, and manage them conveniently on your Deco app.

On the Overview page, Tap  $\bigcup$  is belect the Deco model you want to  $\bigcap$  After the setup, you can find the  $\bigcap$ add, and follow app instructions to complete the setup

added Decos by tapping

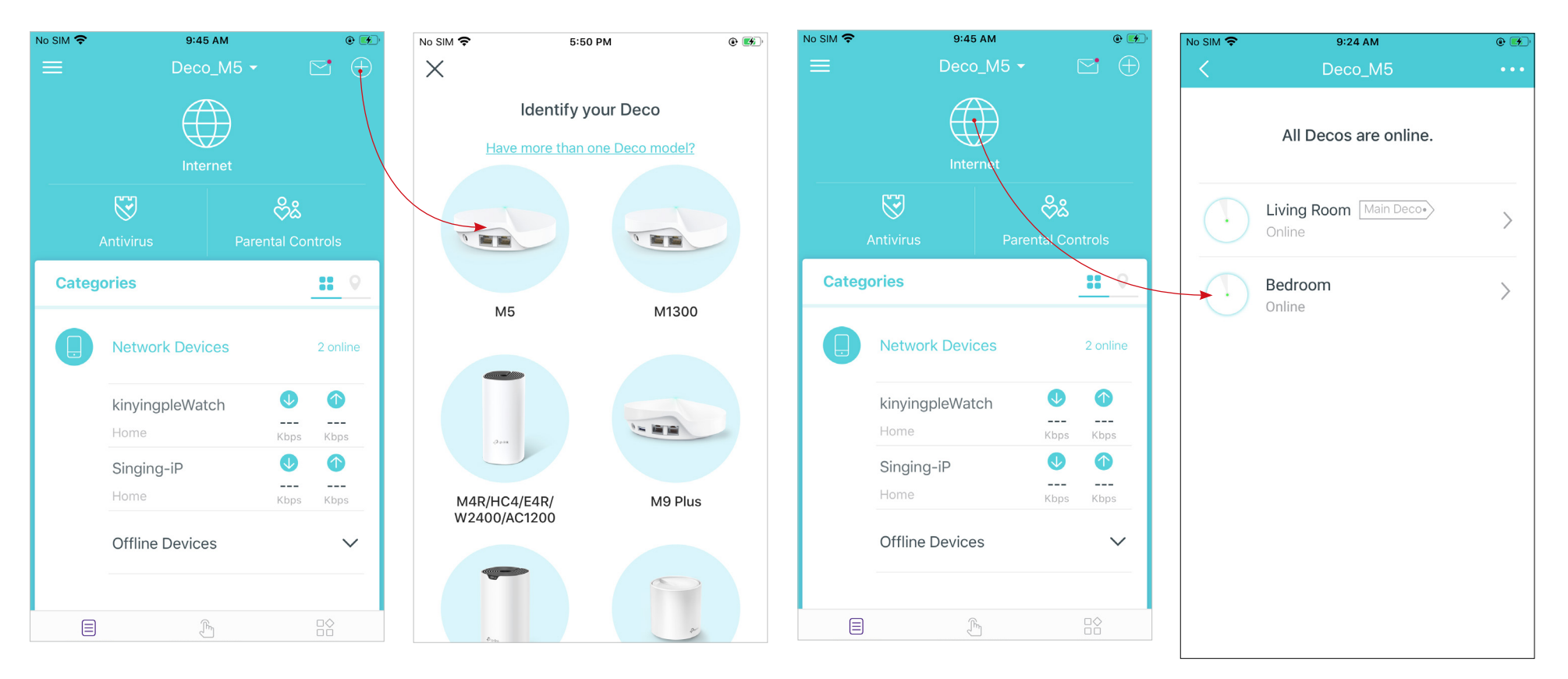

## **Dashboard**

After you successfully set up your Deco network, you will see the dashboard of the Deco app. Here you can get an overview of the network status, create shortcut and automation, and set up various advanced features.

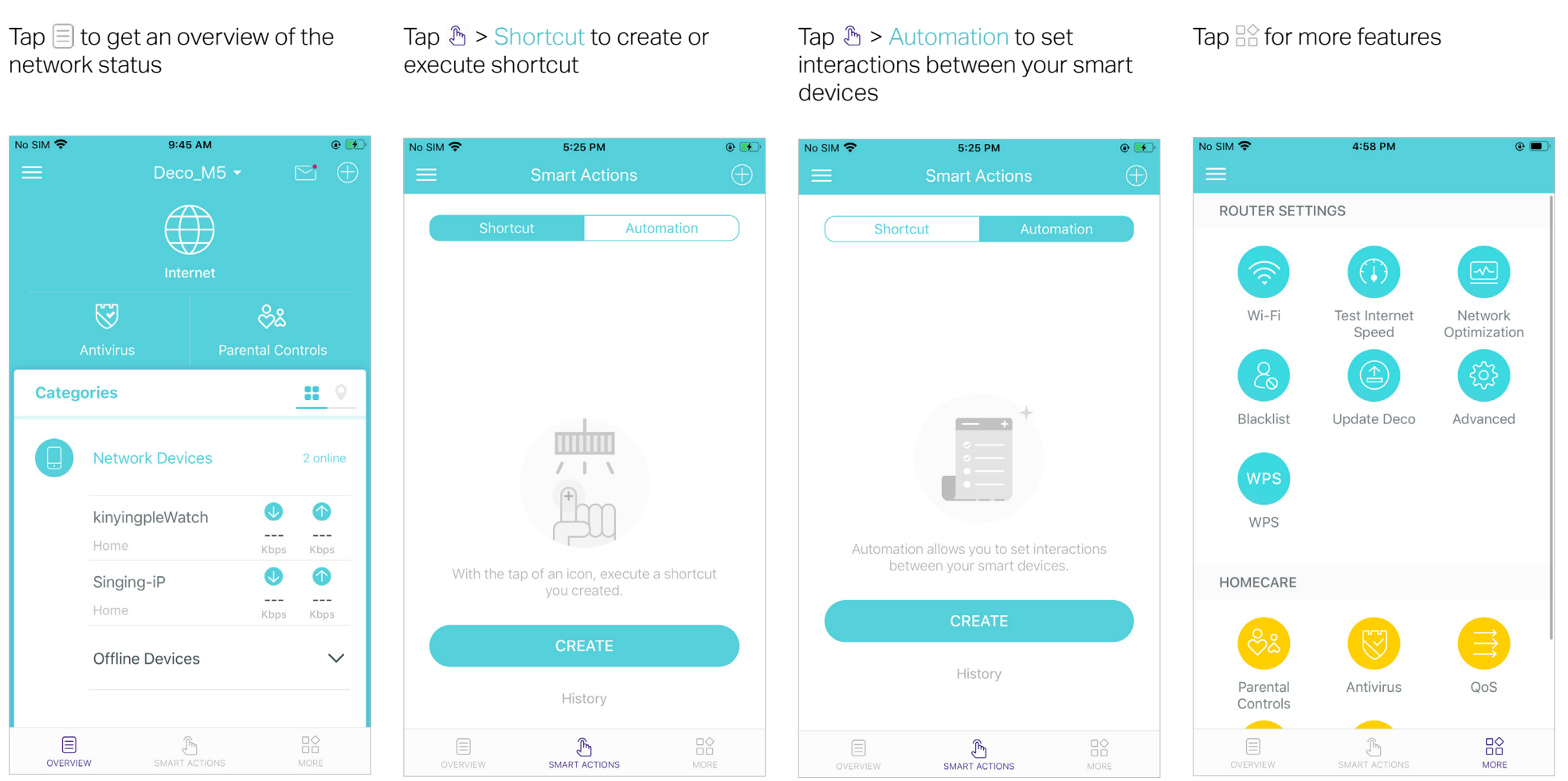

### Check Deco Status

 $\mathop{\mathsf{B}}^\bigcirc$ 

MORE

 $\mathcal{P}_{\mathcal{P}_{\mathcal{P}_{\mathcal{P}}}}$ 

SMART ACTIONS

目

OVERVIEW

In the Overview page, you can check the working status of all the Decos, check the Deco details, change or customize the location, and more.

#### Tap  $\bigoplus$  to check all Decos' status Tap a Deco unit to check the details Tap the Deco unit to change or customize the location $3:57$  PM  $No SIM$ 9:38 AM No SIM 중 No SIM 全  $9:45AM$ No SIM 学  $9:24 \text{ AM}$  $\circ$   $\bullet$  $\circ$   $\circ$  $\circ$  $\Xi$ <sup>(+)</sup> Deco M5 -Deco\_M5  $\sim$ © Living Room Main Deco. Bedroom  $\overline{\mathcal{L}}$ All Decos are online. MAC: 60-32-B1-E4-87-14 IP: 192.168.68.1 Hallway  $\mathbb{C}$ ್ಯ Living Room Main Deco.  $\rightarrow$ Online Kitchen 90 80 **Categories**  $\mathbf{H} \cdot \mathbf{0}$ Bedroom  $\searrow$ ÷. Online Living Room Upload<br>Kbps Download  $\downarrow$ 个 Kbps **Network Devices** 2 online Master Bedroom CONNECTED  $\bigcirc$  $MESH$   $(?)$ kinyingpleWatch  $\mathbf \Omega$ **CLIENTS**  $---$ Office  $-$ Home Kbps Kbps kinyingpleWatch  $\bigodot$ n Co  $\bullet$ Singing-iP **Study**  $-- -$ Home Kbps Kbps Singing-iP **CONTRACT Offline Devices**  $\checkmark$ Custom

Firmware Version: 1.5.1 Build 20201022 Rel. 66804

 $O<sup>7</sup>$ 

 $\bigcirc$ 

 $\bigcirc$ 

 $\bigcirc$ 

 $\bullet$ 

 $\bigcirc$ 

 $\bigcirc$ 

 $\bigcirc$ 

 $\bigcirc$ 

## Manage Connected Devices

In the Overview page, you can check the working status of all the connected devices, view the device details, or change the device settings.

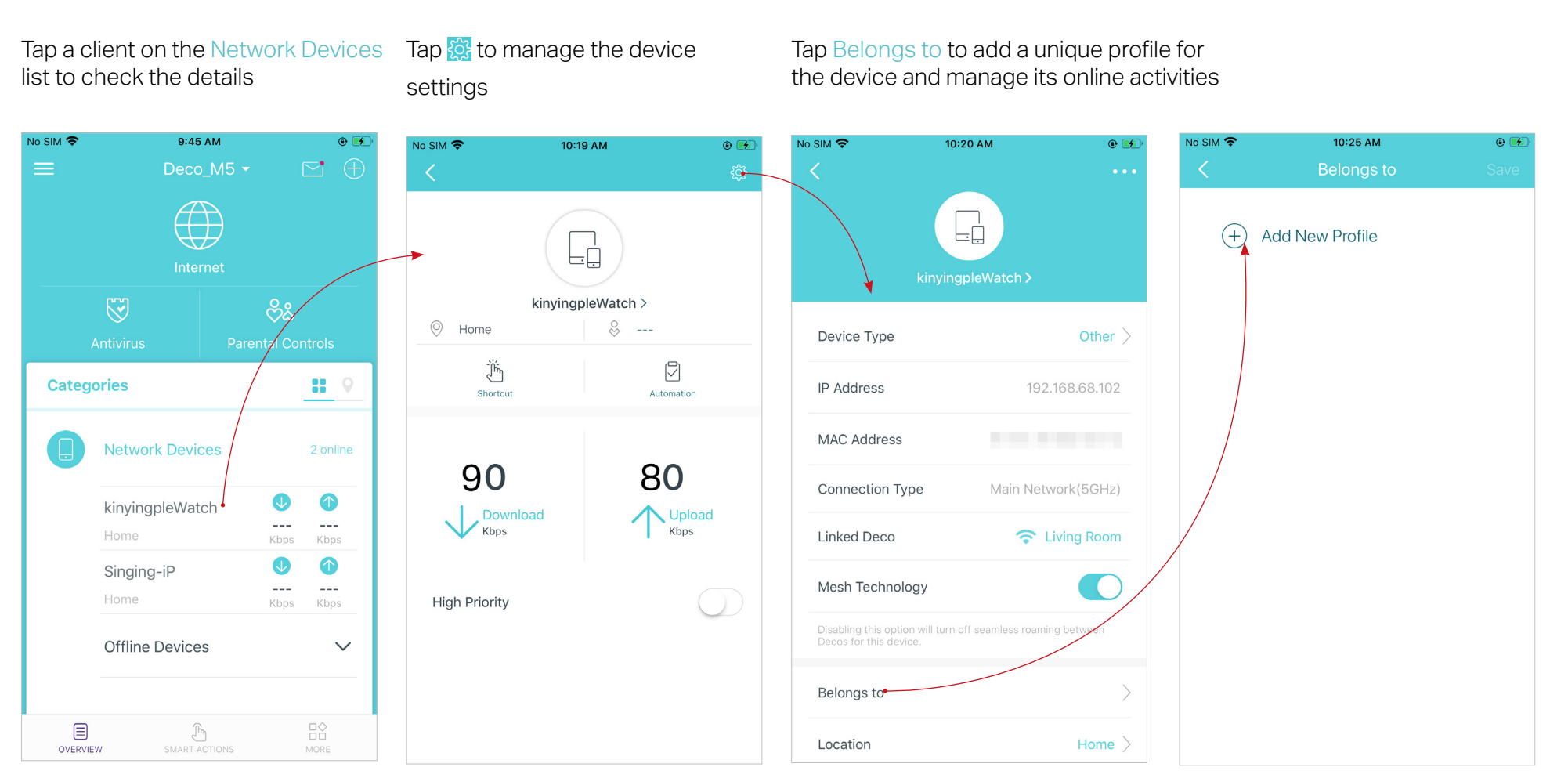

### Create New Networks

On the Deco app, you can create different Deco networks bound to your TP-Link ID, and manage them conveniently from the Deco app with one account. You can also help family or friends by managing their network on your Deco app. Two methods are provided as below to create a new network:

#### Method 1. Create a new network from the Overview page

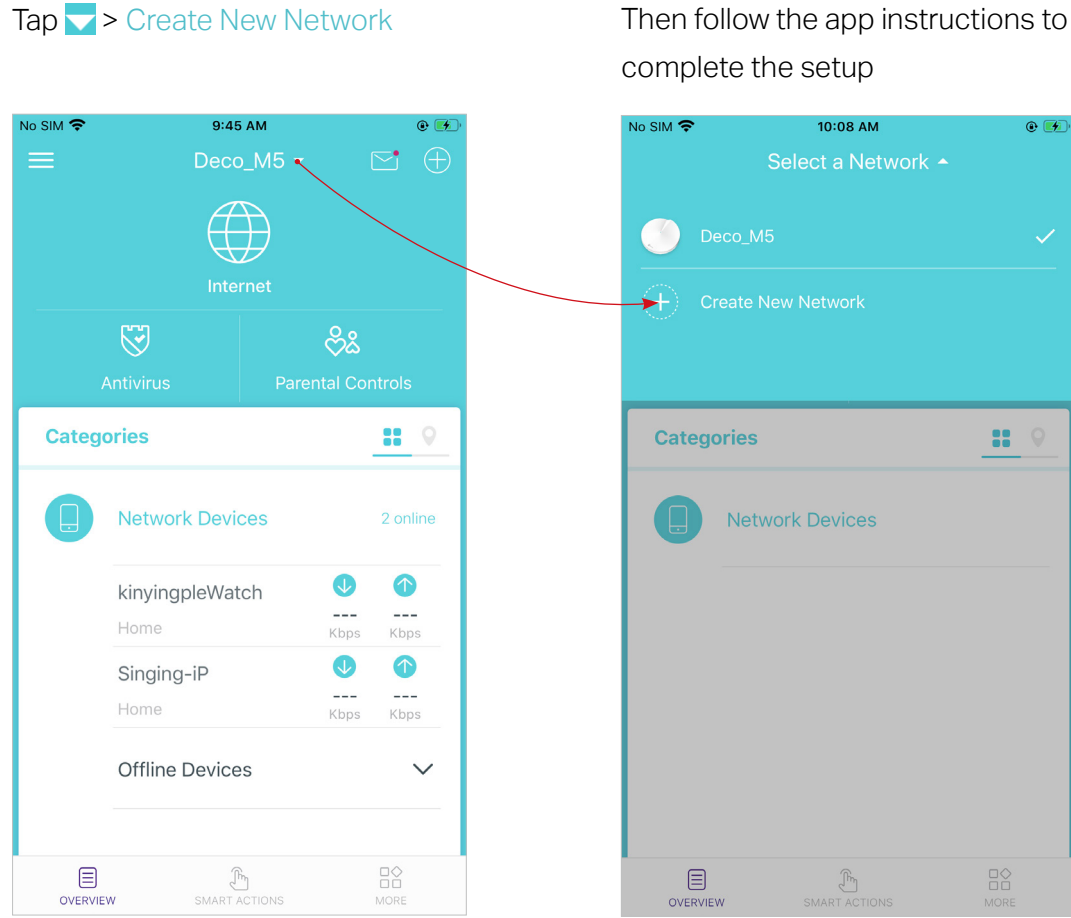

complete the setup

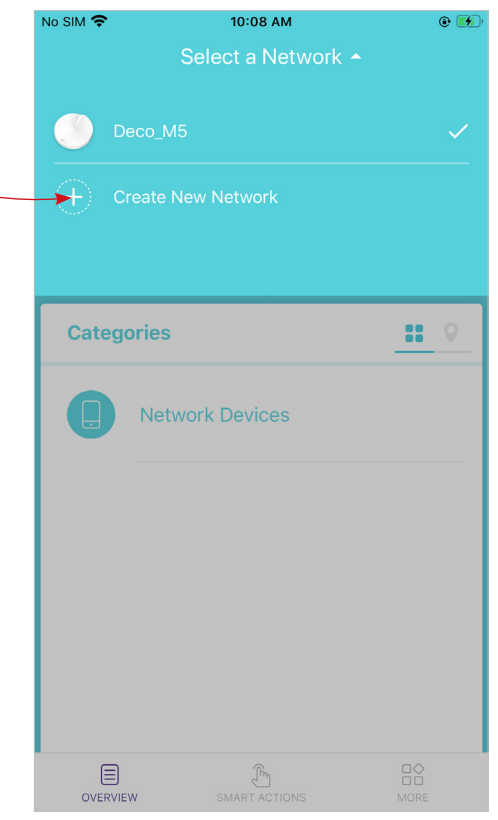

### Create New Networks

On the Deco app, you can create different Deco networks bound to your TP-Link ID, and manage them conveniently from the Deco app with one account. You can also help family or friends by managing their network on your Deco app. Two methods are provided as below to create a new network:

#### Method 2. Create a new network from the Menu page

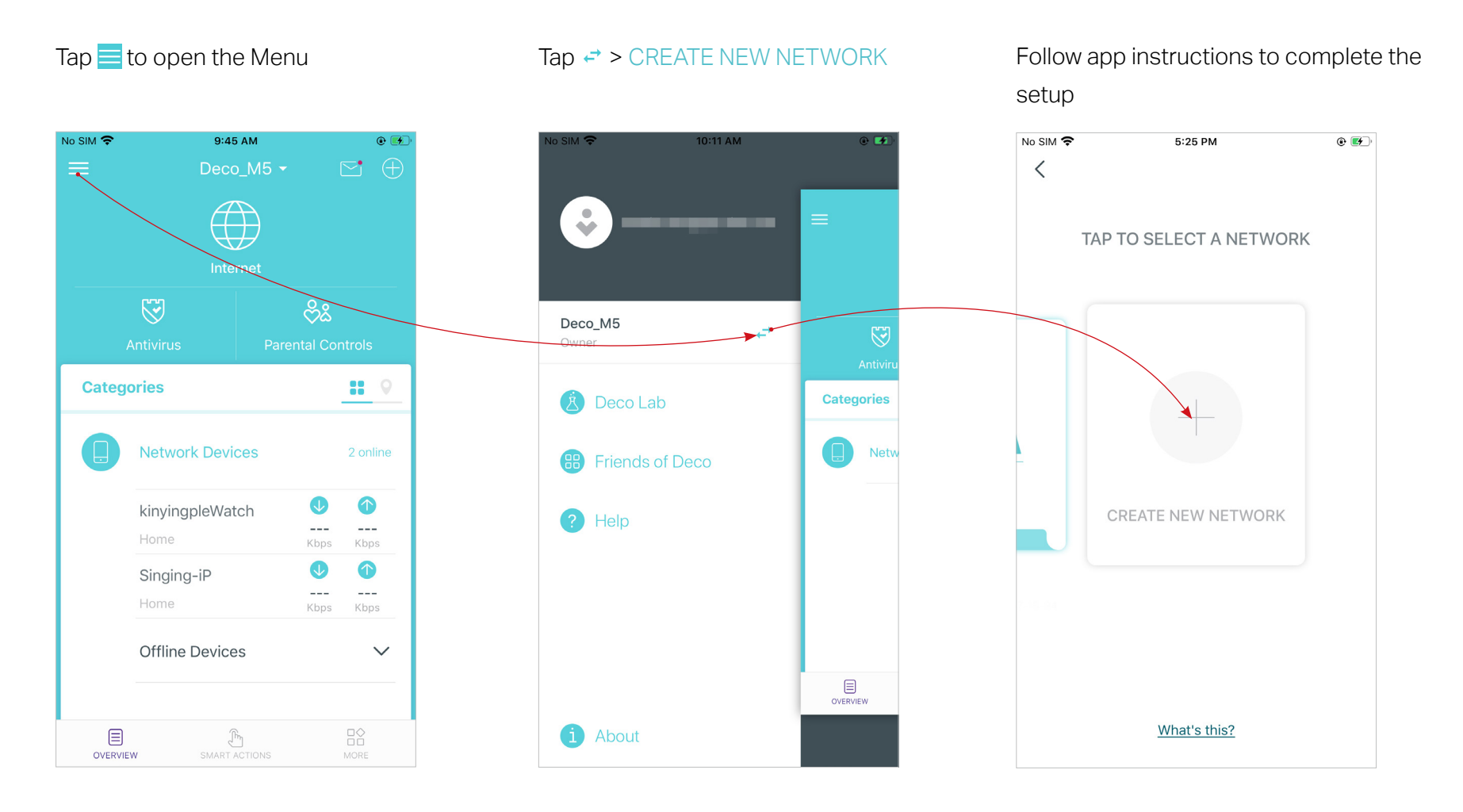

### Remove/Reboot Deco

You can remove or reboot your Deco easily on the Deco app. Follow the steps below.

Tap  $\bigoplus$  to check all Decos' status Tap a Deco unit to enter the details Tap  $\blacksquare$  to remove or reboot the Deco

Note: If the LED light of Deco does not turn pulsing blue after tapping Remove, refer to Appearance to use the reset button to reset it.

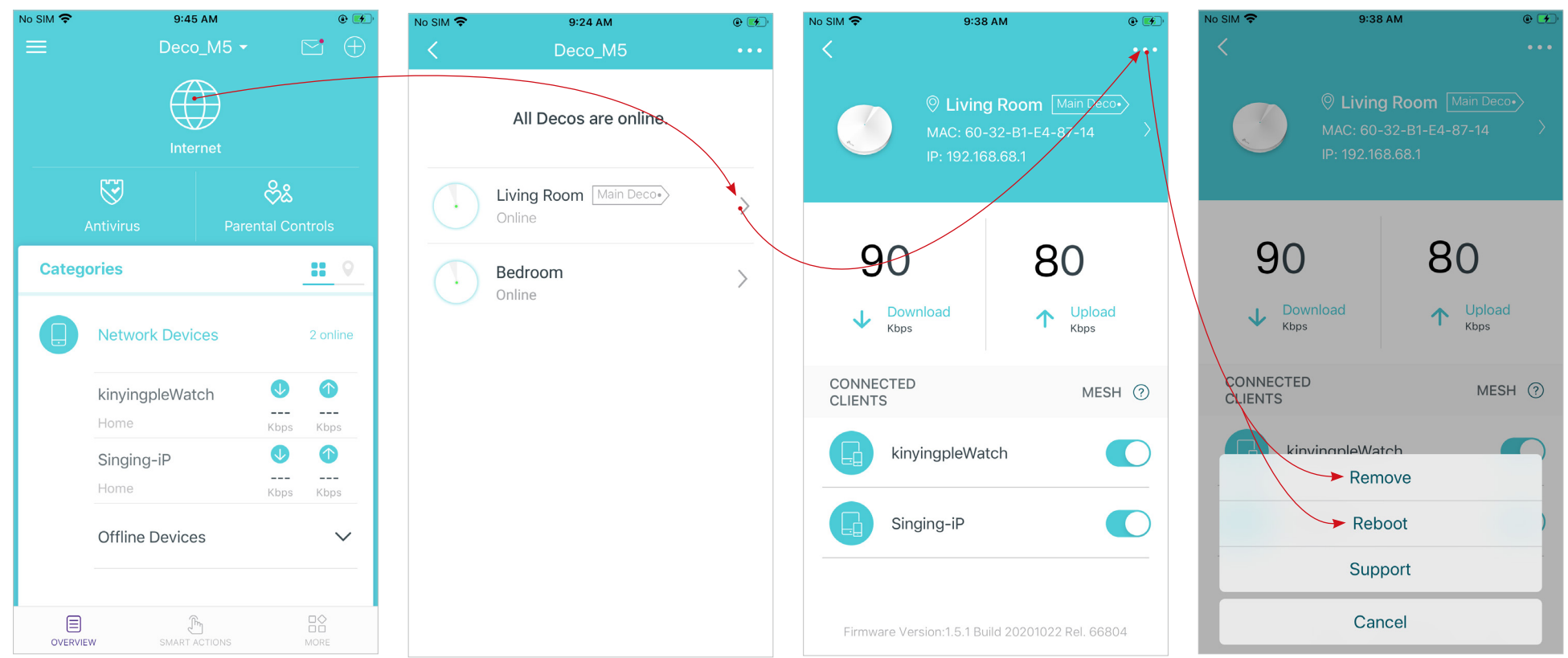

### **Shortcut**

Shortcut lets you achieve an action with a simple tap.

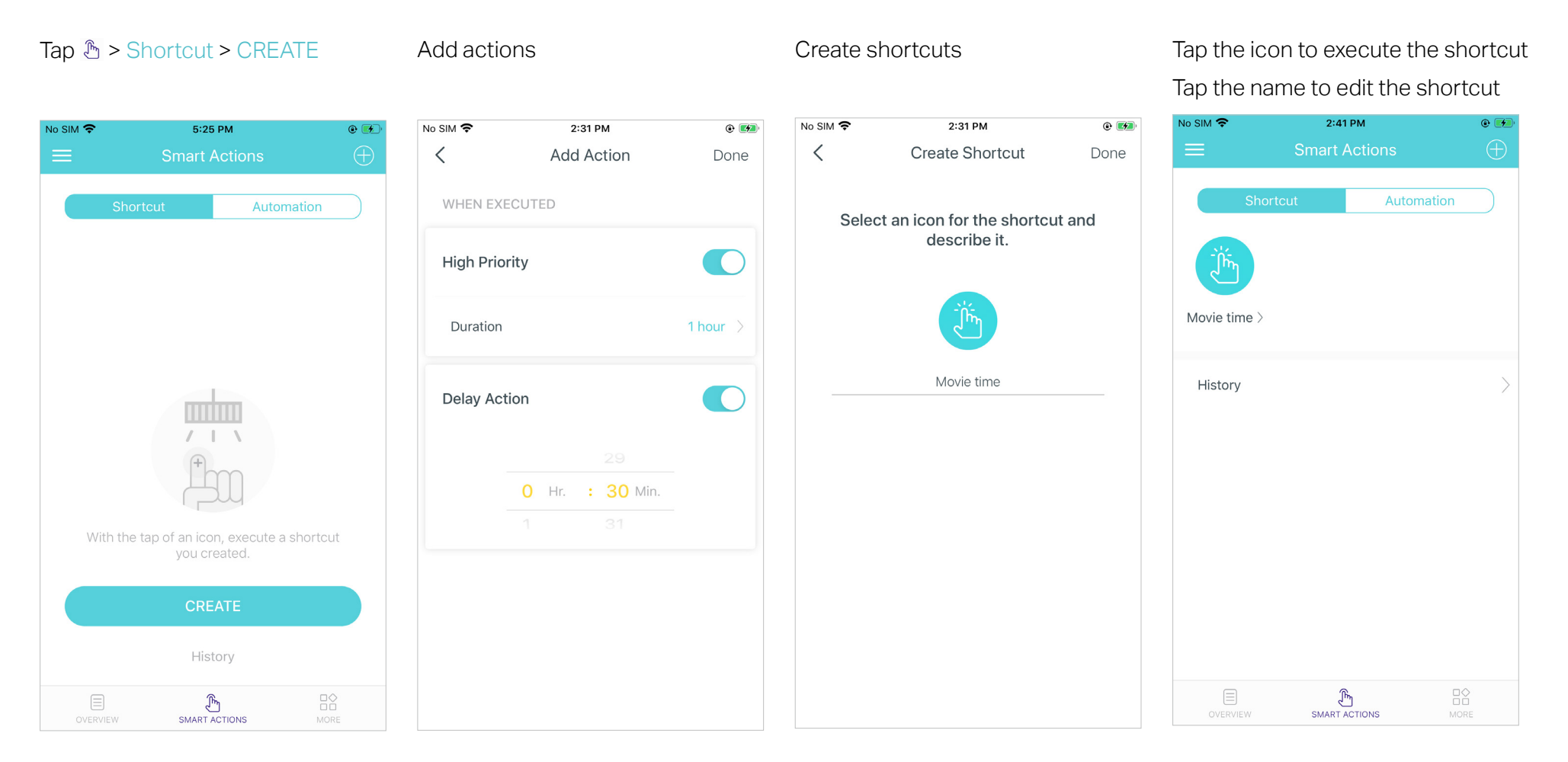

# Automation

Automation allows you to set interactions between your smart devices by adding triggers and actions. For example, if the bedroom light turns on (which is a trigger), and then the air conditioner in the bedroom will start running (which is an action).

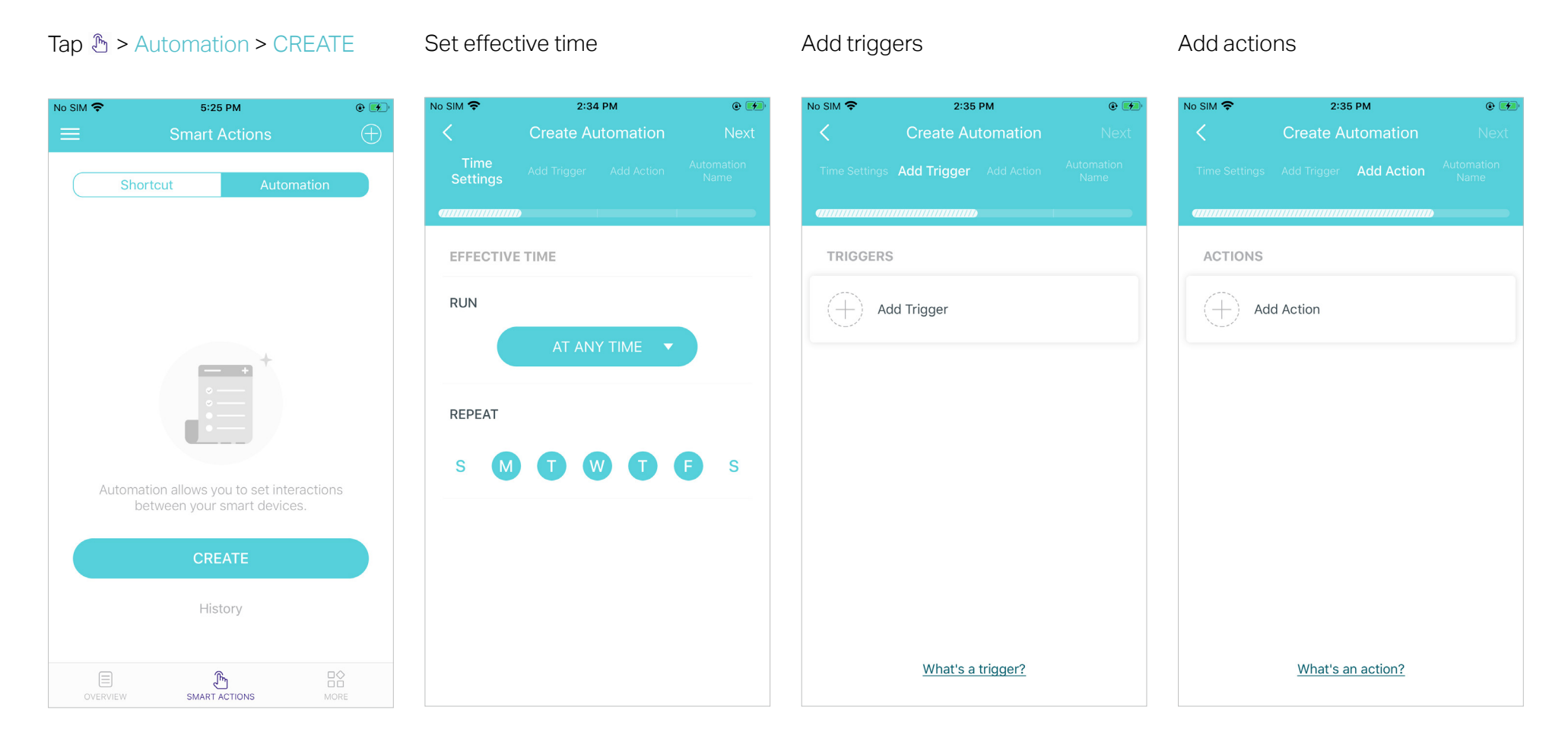

#### Set a name for the automation Automation setup complete

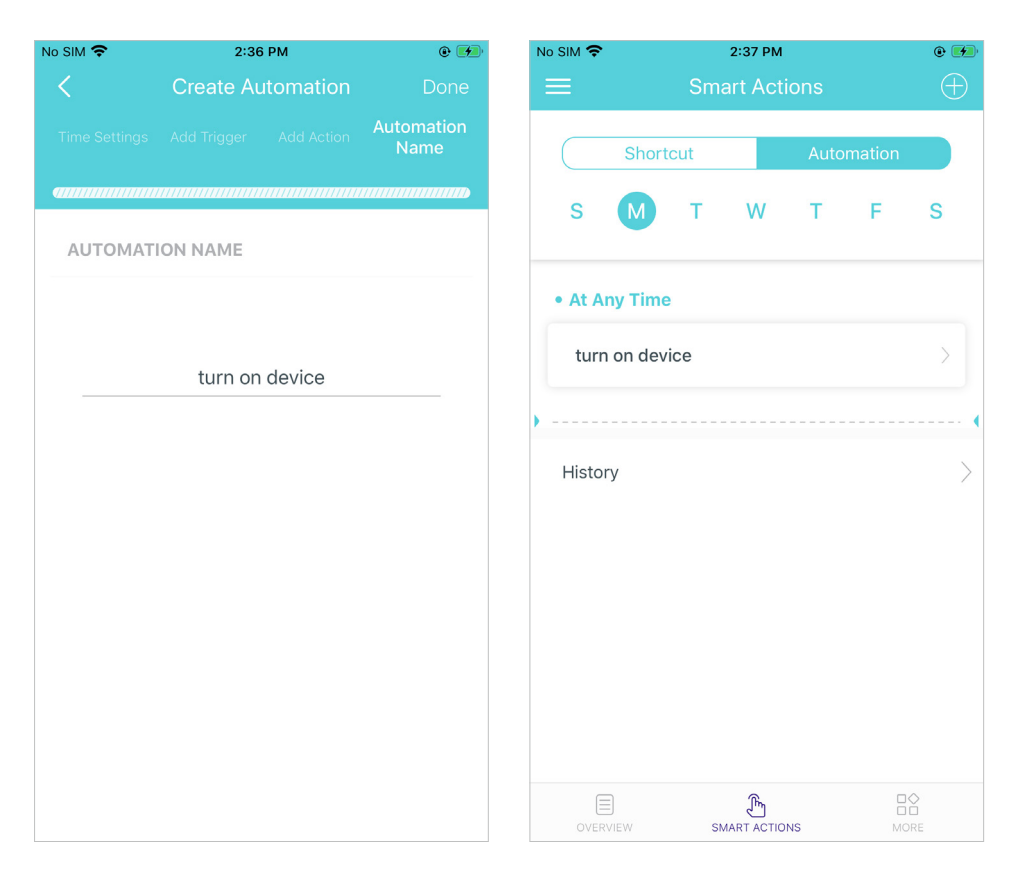

# Wi-Fi Settings

You can change the network name and password of your main network, create a separate network for guests to guarantee the security and privacy of your main network, and shake your device to share the network details easily with family and friends.

No SIM 学

OVERVIEW

Tap  $\frac{1}{20}$  > Wi-Fi **Enable guest network (e.g. Than** Hetwork G.g. The Shake to share your network change your Wi-Fi network name and password)

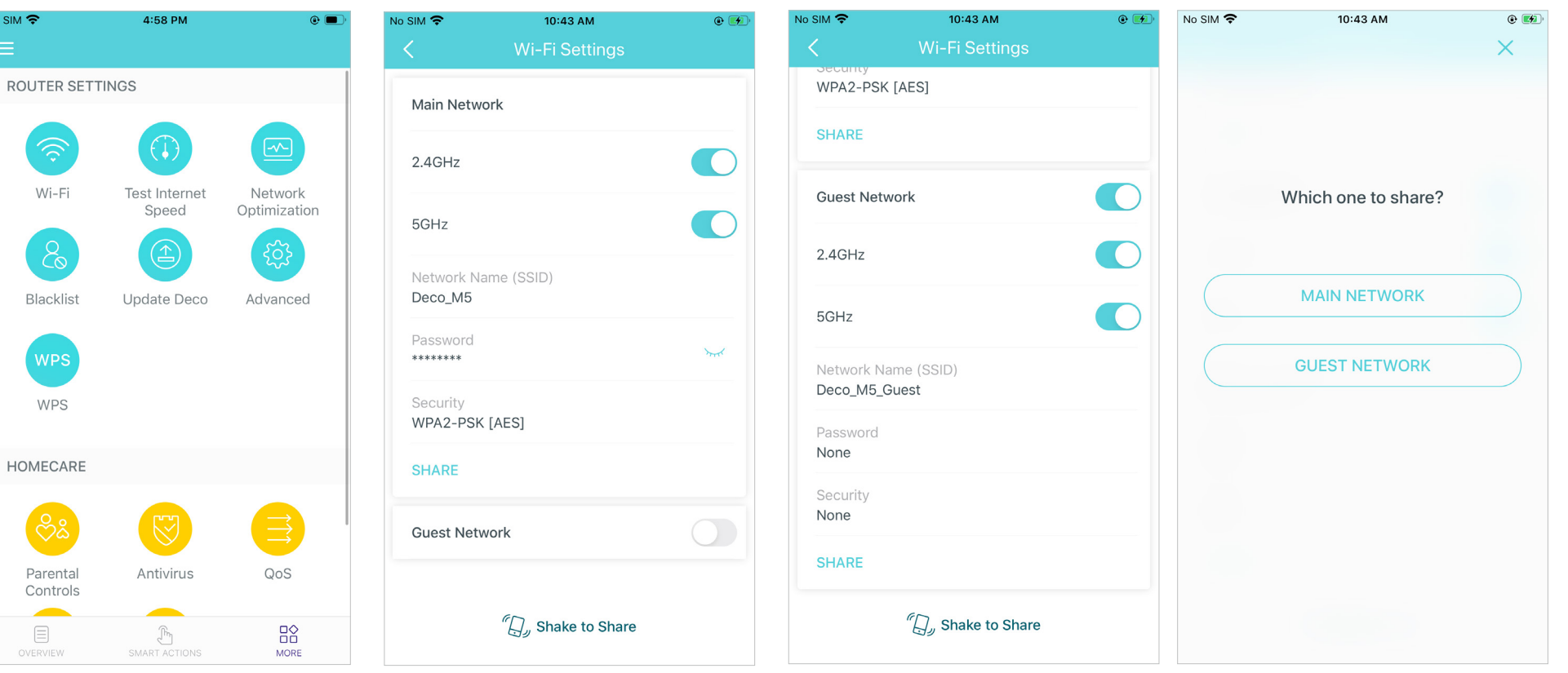

## Internet Speed Test

Test your internet speed to see what you can do on your network. You will get an internet speed rating report after the test.

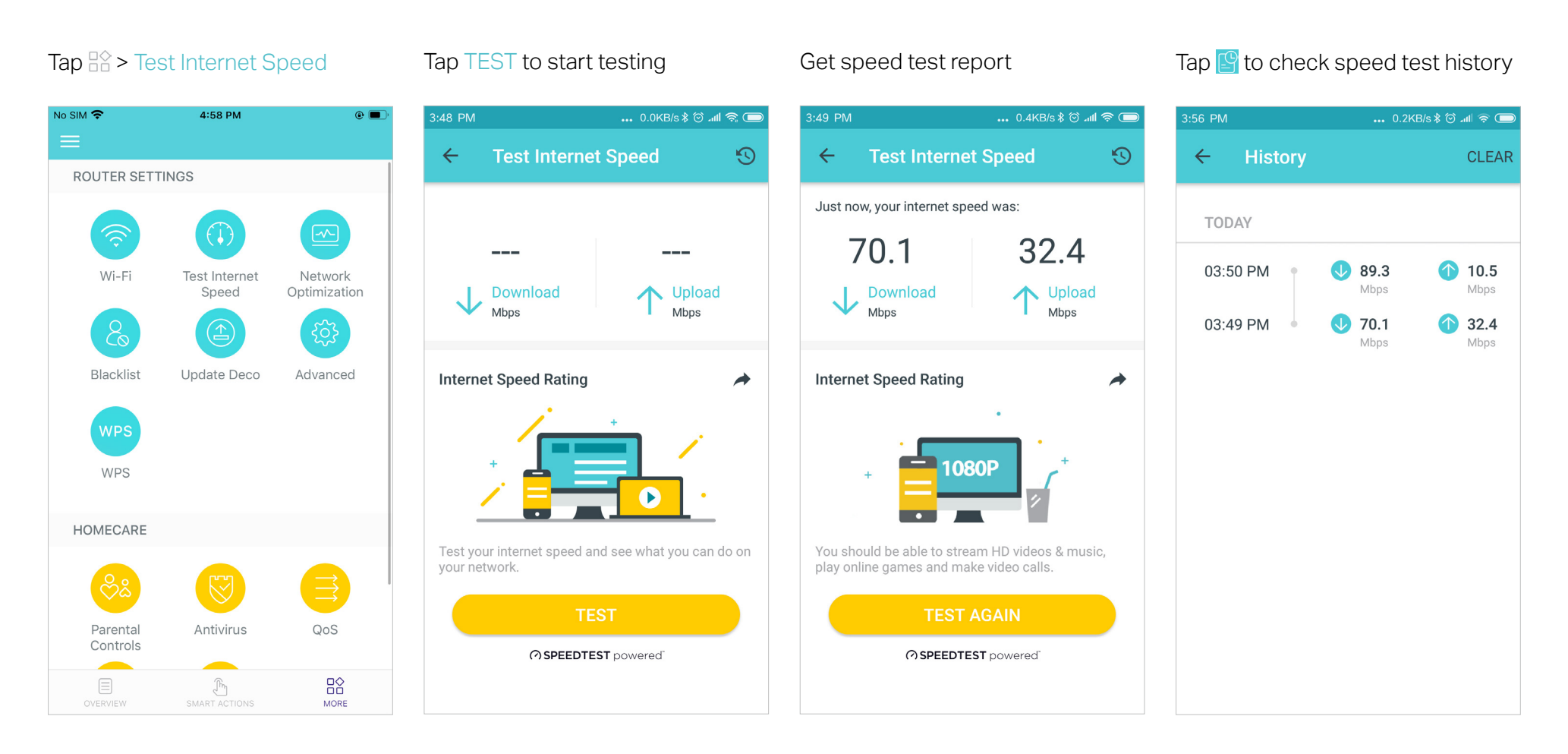

## Network Optimization

Network Optimization lets your Deco intelligently scan for a clearer channel and switch your devices to it, ensuring optimal Wi-Fi performance.

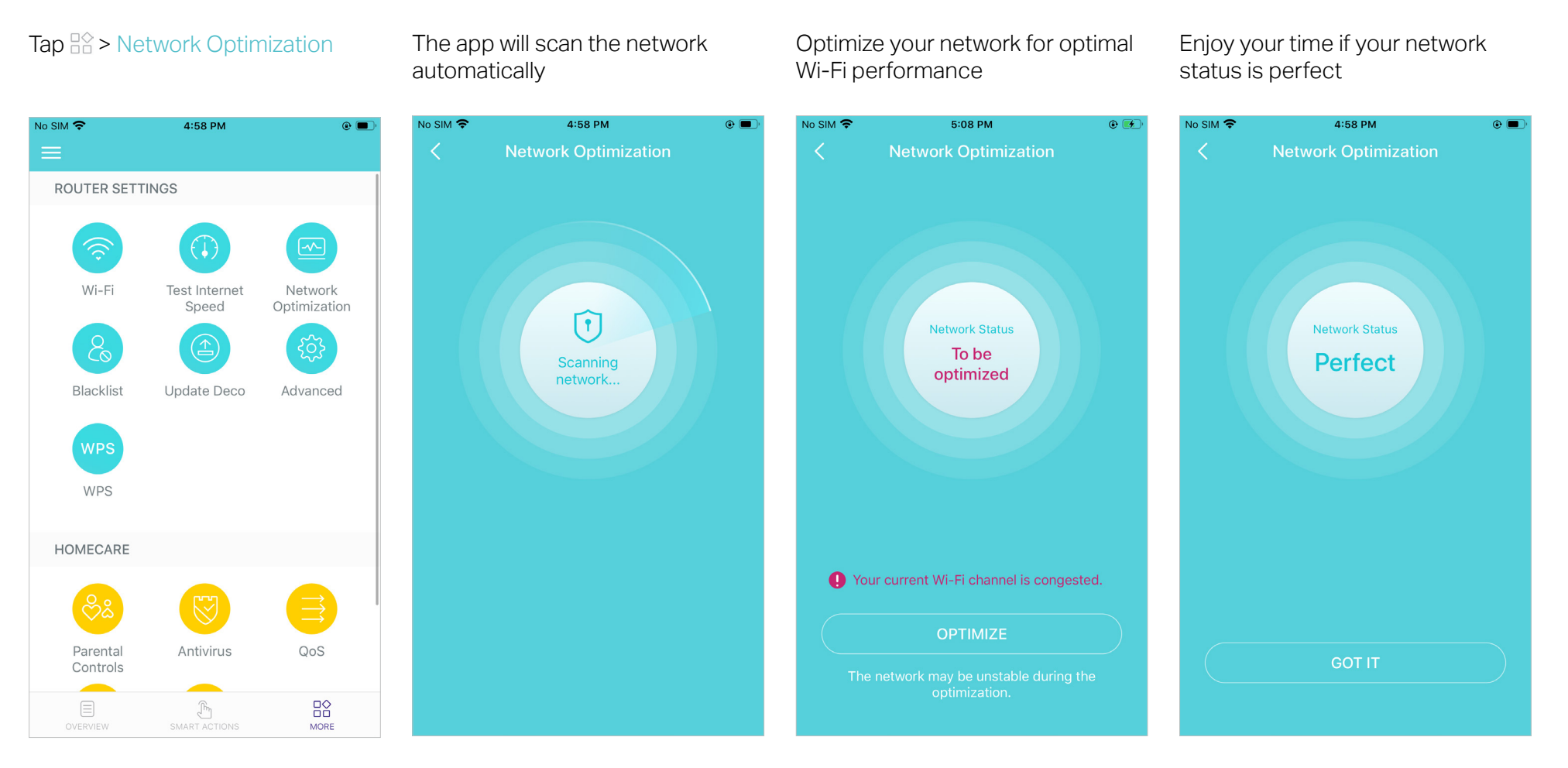

### **Blacklist**

Compile a blacklist to avoid devices added on the blacklist to access to your network, ensuring the safety of your personal information shared in the network.

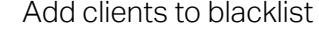

Tap  $\frac{m}{n}$  > Blacklist **Add clients to blacklist** Add other devices to blacklist Manage blacklist Manage blacklist

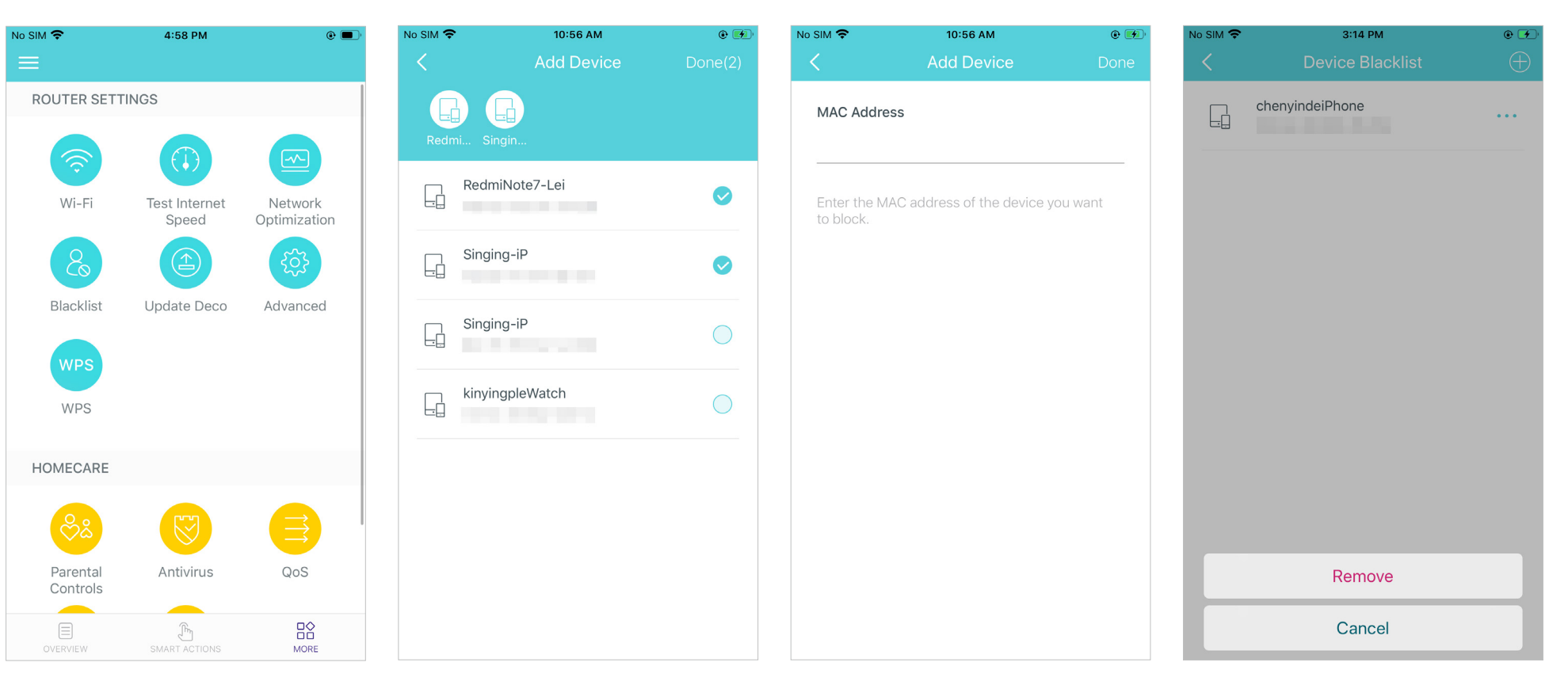

# Online Upgrade

TP-Link is dedicated to improving product features and providing a better customer experience. An up-to-date firmware provides better and more stable network performance. Always update your Deco to the latest firmware version when prompted in the Deco app.

#### Tap  $\frac{10}{10}$  > Update Deco

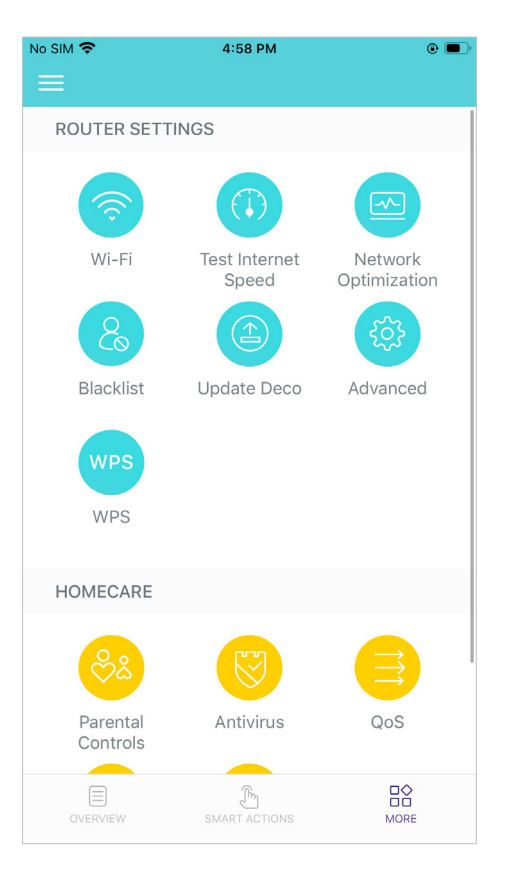

Follow app instructions to update your Deco to the latest version

Tip: If the firmware update fails, please reboot the main Deco, move the Satellite Deco closer to the main Deco, then try to update again.

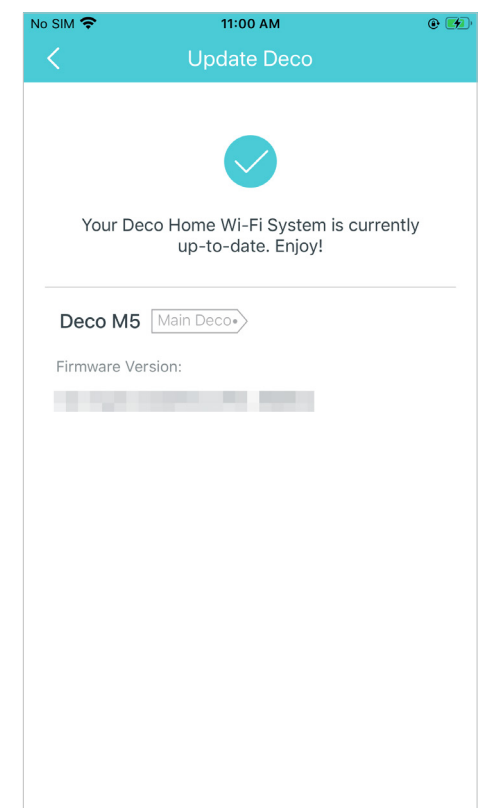

### WPS

WPS (Wi-Fi Protected Setup) helps you to quickly and securely connect a client to a network with a tap without entering any password.

#### $\text{Top} \mathbb{B}^{\diamond}_{0}$  > WPS

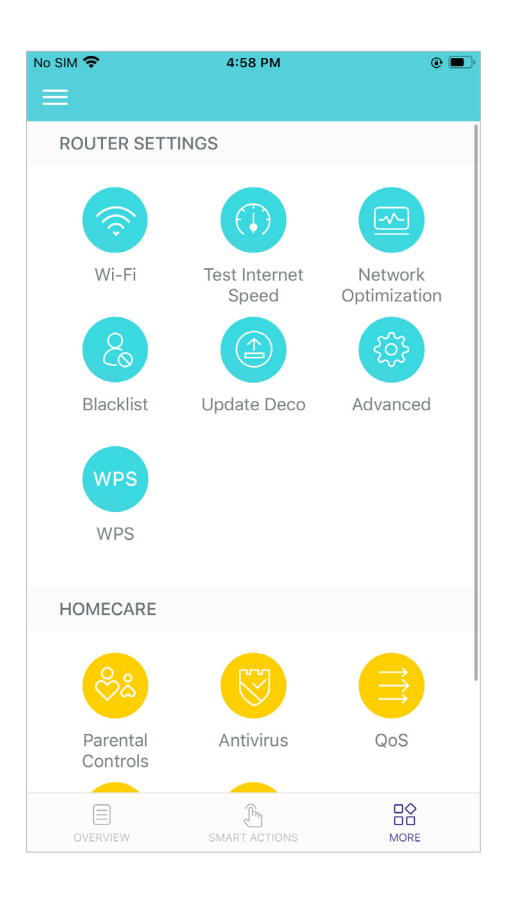

#### Tap the WPS icon on Deco app and then on your client

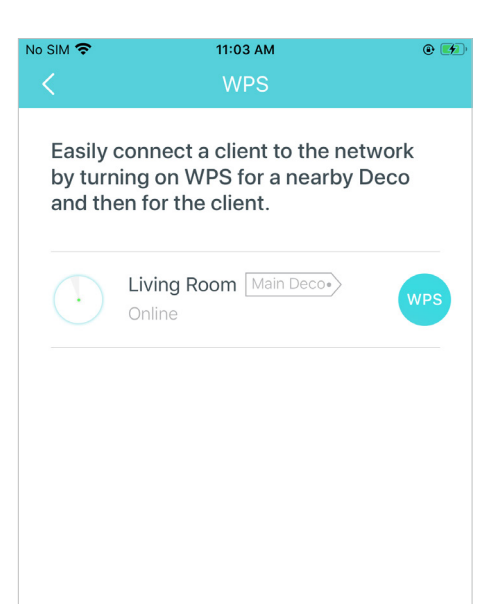

#### Your device connects to the network successfully if shown as below

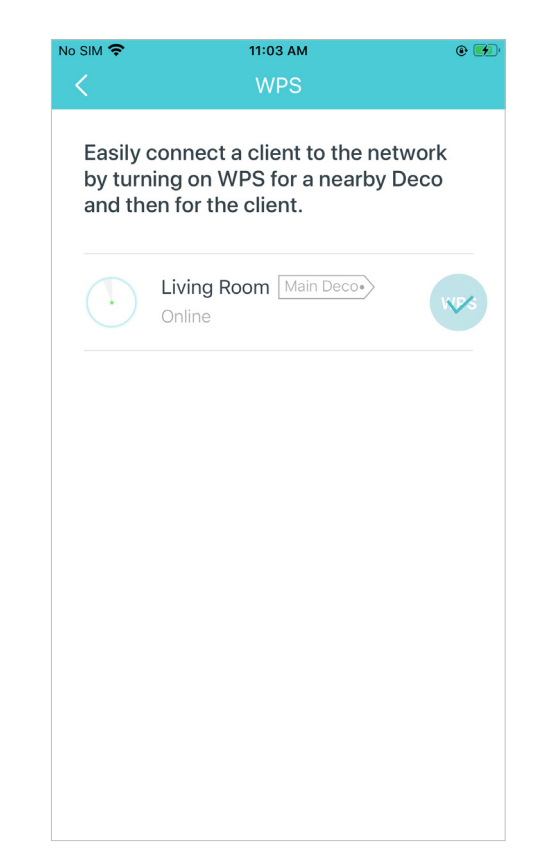